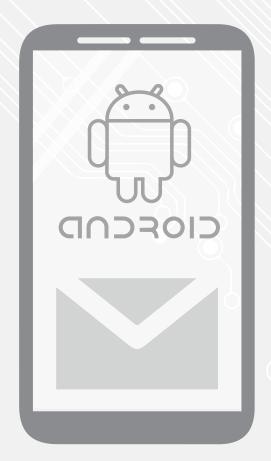

# Exchange Password Renewal

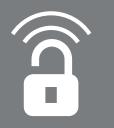

Version: Date: Students, Employees 1.0 19-08-2015 @Hok/SSC ICT (this page was intentionally left blank)

# Password renewal for Exchange mail platform on Android

## Before you begin

The following instructions are supported by the TU Delft and have been tested to be working. However, we offer this manual to you as an extra service. In case you have a configuration or version of **Android**, other than the one described in this manual, than the images in the description bellow may differ.

### **Prerequisites**

In order to **Renew the Password**, make sure that you already have a working Exchange configuration.

#### Changing the Password

Step 1. Select options. In the options menu select **E-mail & accounts**.

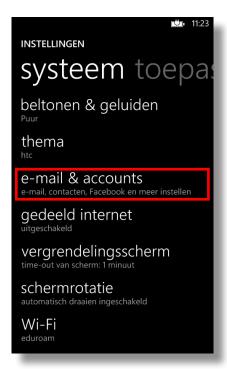

Step 2. **Select the account** for which you want to change the password. (In this example it is named TU Delft).

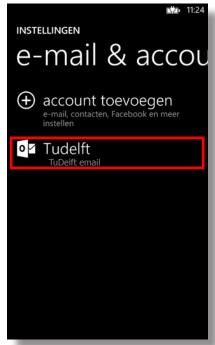

Step 3. Enter your password in the **indicated** (Password) box.

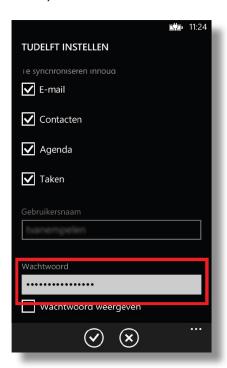